# **Associating and Reassociating a mesh with Geometry**

Laurence Marks

Feb 2024

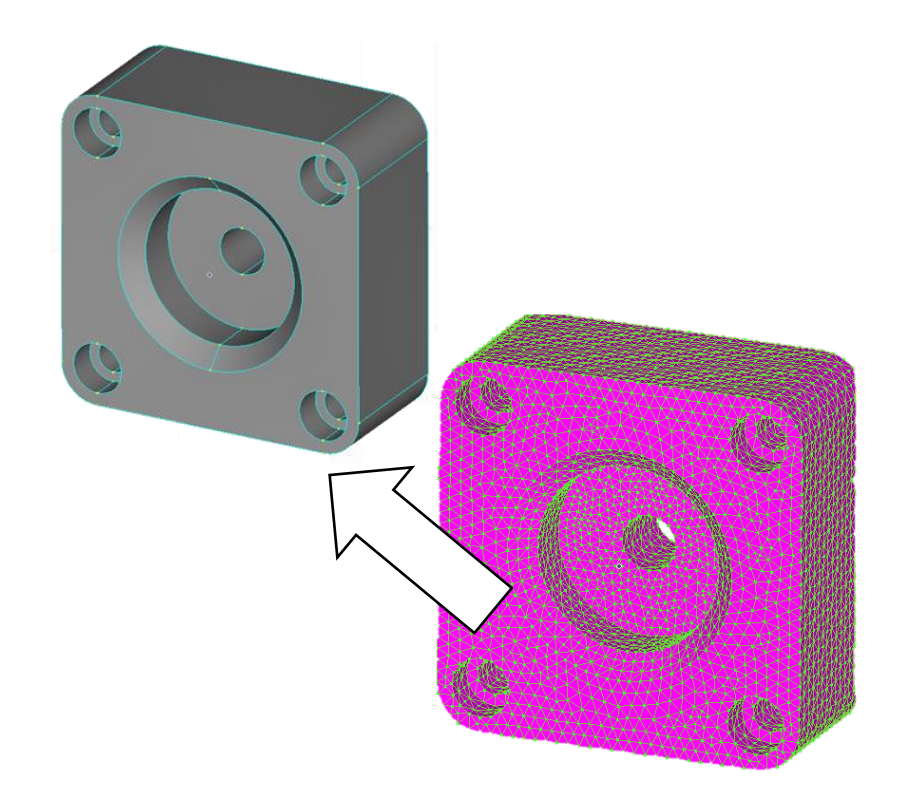

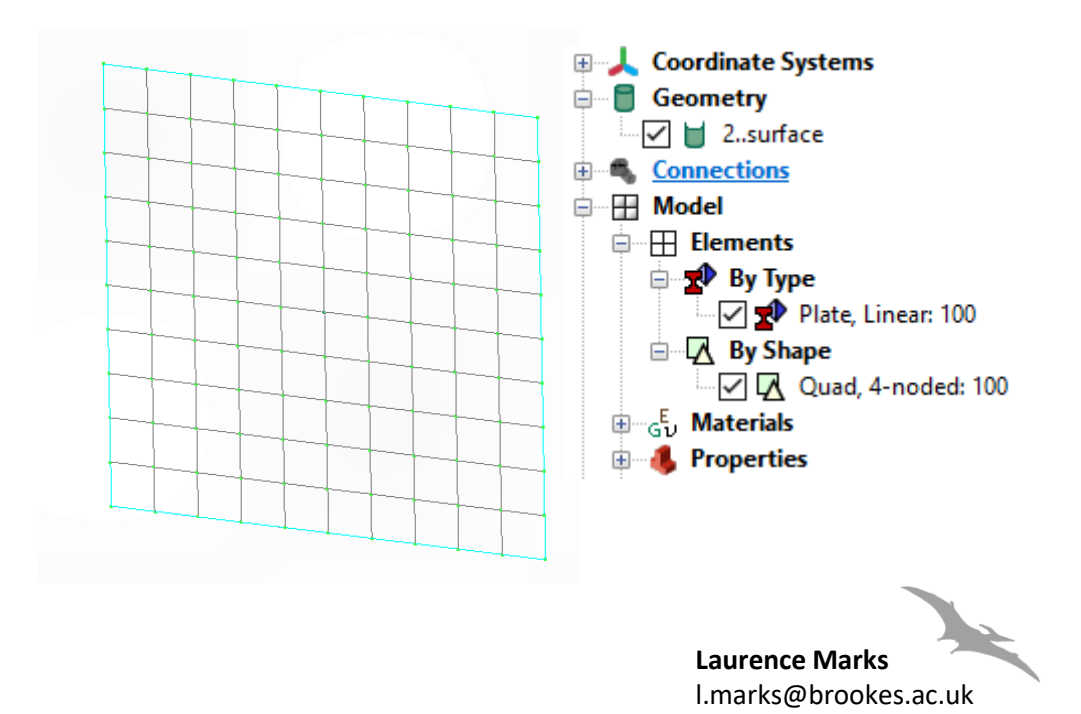

## **Orphan mesh..**

- This model has no underlying geometry. It's just comprised of nodes and elements
- Read in from Nastran mesh file

File Tools Geo **New** Open.. Merge.. Close Close All **B** Save Save As.. Save All Timed Save... Import Attach To Res Export Analyze... Notes...

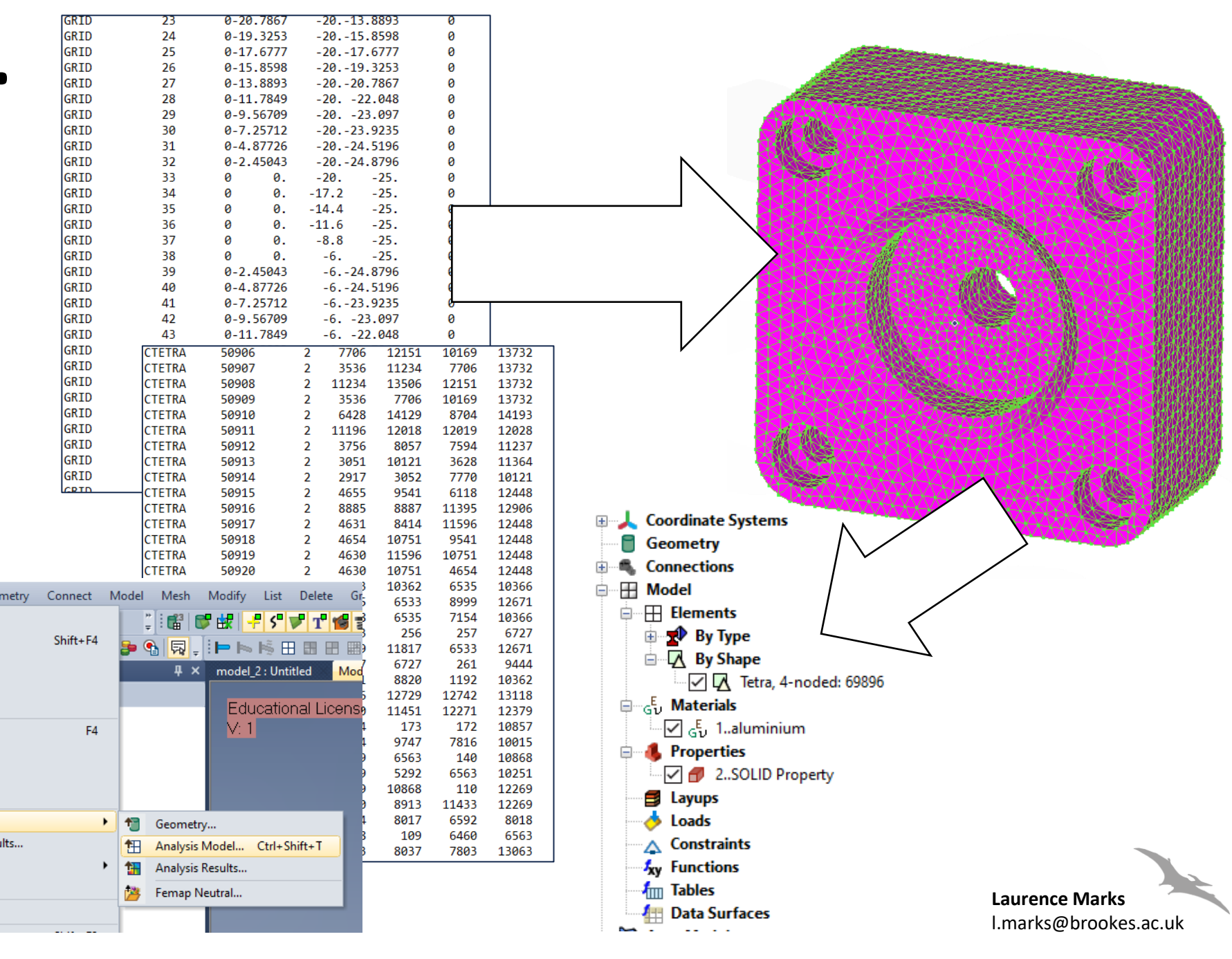

## **Read in CAD geometry**

白

• Read in step file of geometry

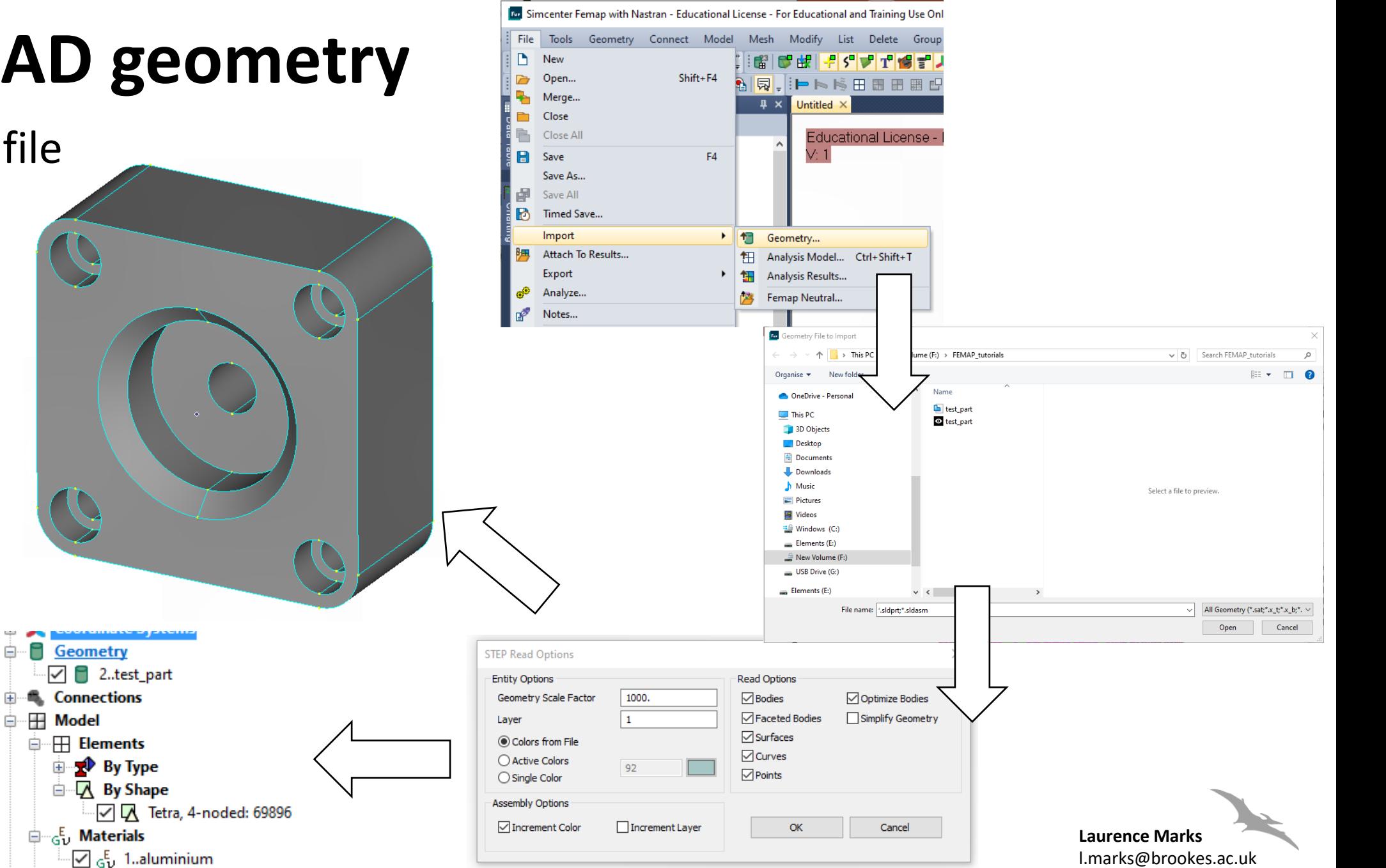

We now have geometry and mesh in the same model but they are unconnected

### **Automatically associate mesh to geometry**

• We are going to automatically associate the mesh to the solid geometry.

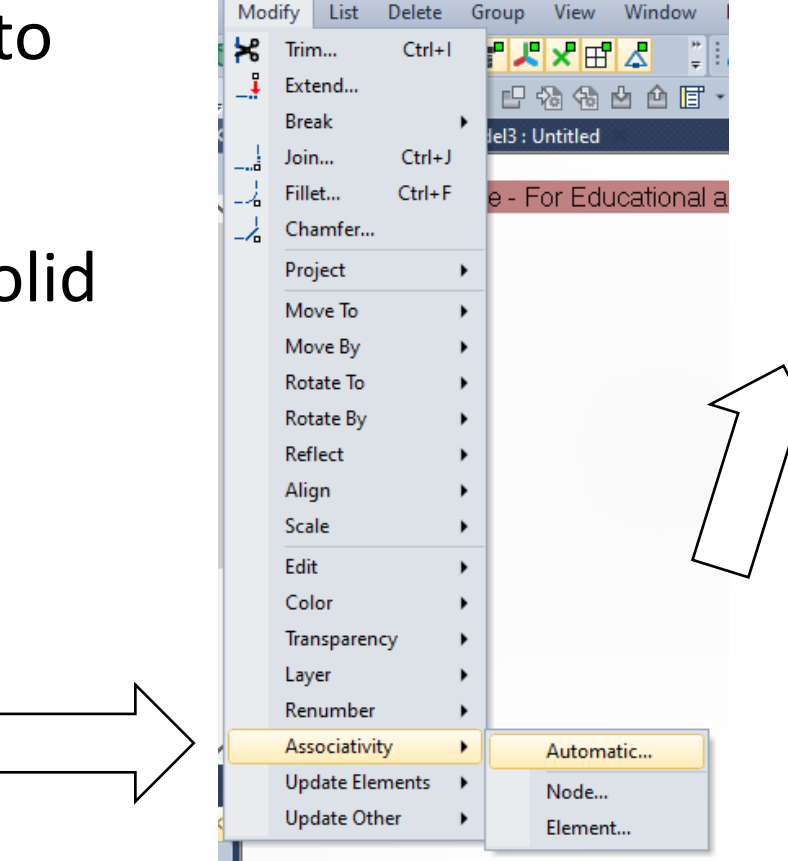

We can now use the geometry to apply loads, BC's, contacts etc

#### Select the mesh you want to associate

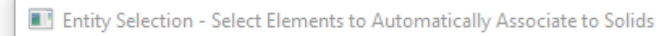

ID

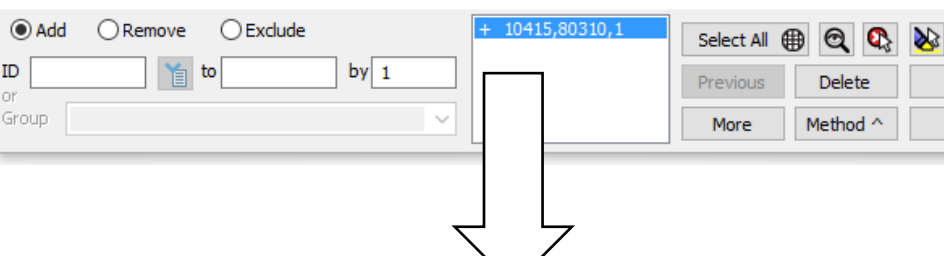

Pick  $\wedge$ 

**OK** 

Cancel

#### Select the geometry you want to target

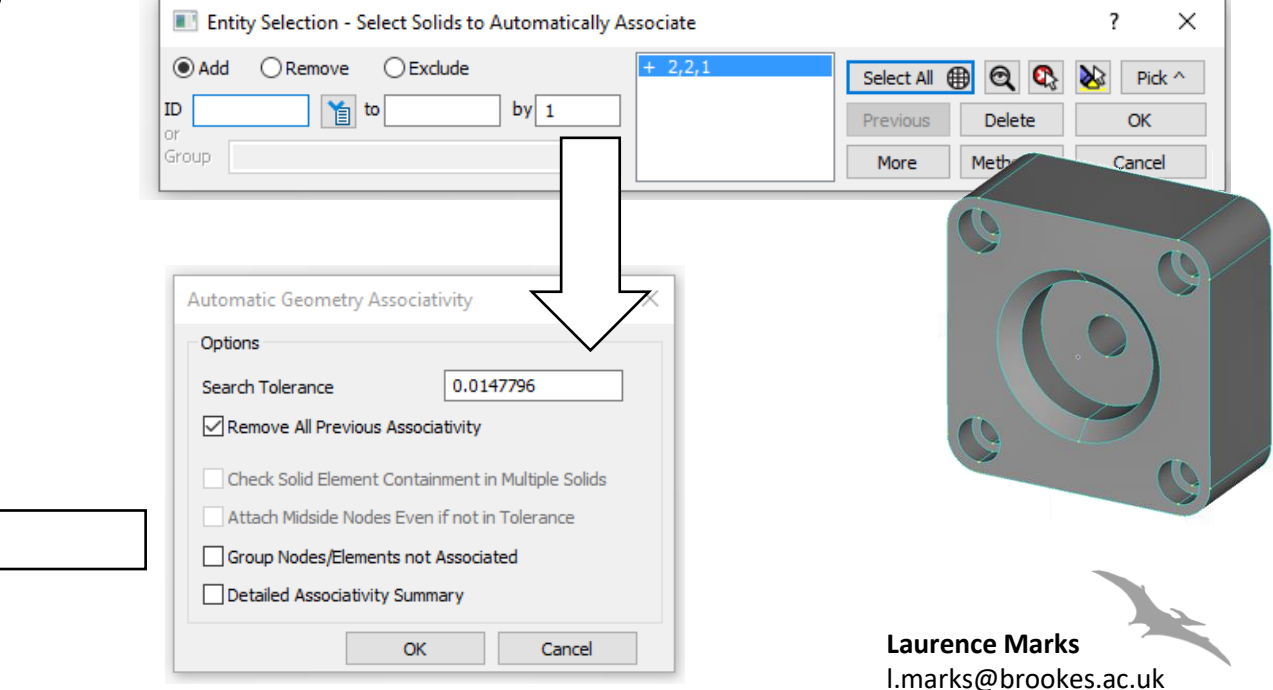

#### **Manually associate mesh to geometry** Manually associate mesh to geometry**Coordinate Systems** Geometry • We can manually  $\overline{\vee}$   $\overline{\square}$  2..surface **Connections** associate mesh and **Model** ₩ Mesh and surface are **□ 田** Elements  $\Box$  **EV** By Type not associated geometry - v Delate, Linear: 100 **E** By Shape Edit V Quad, 4-noded: 100 Color  $\oplus_{\Box} E_{\Box}$  Materials **R** Properties Transparency 中 Layer Renumber ١ **Geometry Associativity** × Associativity ٠ Automatic... **Update Elements Operation** Node... **Update Other**  $\bigcap$  Detach From Element... Select the elements you want to associate Attach To Entity Selection - Select Element(s) to Modify Associativity × Geometry Interior Nodes Only  $O$  Any  $\odot$  Add  $\bigcap$  Remove  $\bigcirc$  Exclude  $1,100,1$ Select All @ Q Q  $\sum_{i=1}^{n}$ Pick  $\sim$  $\bigcirc$  Point |ID 首 to  $by 1$ Previous **Delete OK**  $\bigcirc$  Curve l Group Method  $\wedge$ More Cancel ◉ Surface  $\bigcirc$  Solid Select the

geometry

you want

to use

OK

Cancel

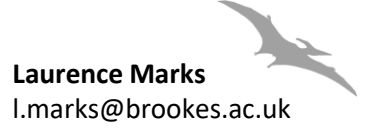